## **Otklanjanje poteškoća**

Broj dokumenta: 383067-BC3

Prosinac 2005.

# **Sadržaj**

#### **[1](#page-2-0) [Kratki popis rješenja](#page-2-1)**

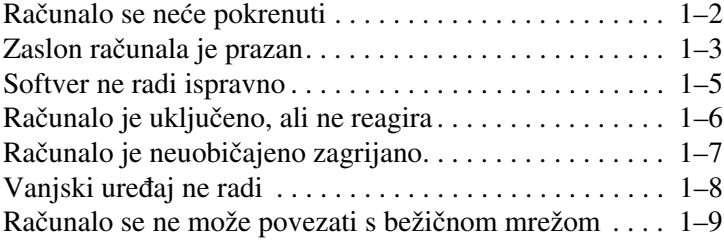

#### **[2](#page-14-0) [Centar za korisnike](#page-14-1)**

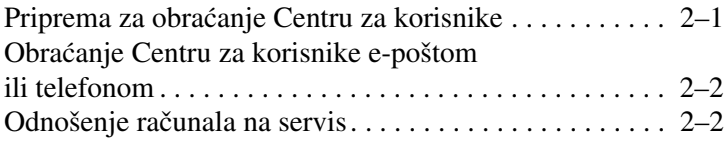

**1**

# <span id="page-2-0"></span>**Kratki popis rješenja**

<span id="page-2-1"></span>Ako imate problema s računalom slijedite navedene korake za rješavanje problema.

- 1. Pogledajte informacije u ovom poglavlju.
- 2. Pogledajte dodatne informacije o računalu i veze web mjesta u Centru za pomoć i podršku.
	- ✎ Iako mnogi alati za provjeru i popravak zahtijevaju pristup Internetu, drugi vam alati mogu pomoći u rješavanju problema kad niste spojeni na internet.
- 3. Obratite se Centru za korisnike za daljnju pomoć. Pojedinosti o tomu pogledajte u ovome priručniku, u poglavlju [»Centar](#page-14-3)  [za korisnike«.](#page-14-3)

#### <span id="page-3-0"></span>**Računalo se neće pokrenuti**

Računalo uključujete pritiskom gumba napajanja. Kad je računalo uključeno žaruljica napajanja je upaljena.

Ako se računalo i žaruljica napajanja ne pale kad pritisnete gumb napajanja, računalo možda ne prima prikladnu energiju.

Sljedeći prijedlozi mogu vam pomoći da utvrdite zašto se računalo neće pokrenuti.

- Ako je računalo priključeno na strujnu utičnicu, provjerite je li ta utičnica ispravna tako da u nju priključite neki drugi uređaj.
- Ako računalo radi na bateriju ili je priključeno na vanjski izvor napajanja koji nije električna utičnica, priključite ga na električnu utičnicu pomoću strujnog adaptera. Uvjerite se da su spojevi kabela i adaptera za napajanje sigurni i čvrsti.
- Ako računalo radi na bateriju:
	- ❏ Izvadite glavnu i putnu bateriju (ako je primjenjivo) i priključite računalo na električnu utičnicu preko strujnog adaptera. Ako se računalo pokrene, jednu od baterija treba zamijeniti.
	- ❏ Ako žaruljica baterije s prednje strane računala treperi, baterija je došla u stanje niskog kapaciteta što računalu ne dopušta pokretanje. Priključite računalo u električnu utičnicu preko strujnog adaptera da biste ga uključili i dopustite da se baterija napuni.

### <span id="page-4-0"></span>**Zaslon računala je prazan**

Ako niste isključili računalo, a zaslon je prazan, razlog može biti nešto od sljedećeg:

- Računalo je u stanju mirovanja ili hibernacije.
- Računalo možda nije postavljeno da prikazuje sliku na zaslonu.
- Prekidač monitora ili detektor svjetla u prostoru (samo neki modeli) možda ne funkcioniraju ispravno.

Sljedeći prijedlozi mogu vam pomoći da utvrdite zašto je zaslon računala prazan.

Za nastavak rada iz mirovanja ili iz hibernacije kratko pritisnite gumb napajanja.

Mirovanje i hibernacija značajke su štednje energije koje mogu isključiti zaslon. Mirovanje i hiberniranje mogu se pokrenuti ako računalo radi u sustavu Microsoft® Windows®, ali se ne koristi ili ako je u stanju kritično niskog kapaciteta baterije. Za promjenu tih i ostalih postavki napajanja pritisnite **Start > Control Panel (Upravljačka ploča) > Performance and Maintenance (Performanse i održavanje) > Power Options (Odrednice napajanja)**.

■ Za prebacivanje prikaza na zaslon računala pritisnite **fn+f4**.

Na većini modela kad je vanjski uređaj za prikaz, kao što je monitor, priključen na računalo, slika može biti prikazana na zaslonu računala, vanjskom monitoru ili istodobno na oba uređaja. Kad uzastopce pritišćete **fn+f4**, slika se prebacuje između monitora računala, jednog ili više vanjskih uređaja za prikaz i istovremenog prikaza na svim uređajima.

■ Da biste potvrdili slobodno pomicanje prekidača, pritisnite prekidač monitora na računalu.

Prekidač monitora obično se nalazi u gornjem lijevom kutu tipkovnice.

- Ako računalo ima magnetski prekidač monitora (samo neki modeli), uvjerite se da se računalo ne nalazi blizu jakog magnetskog polja te da se na njemu ne nalaze magnetizirani predmeti (na primjer, magnetizirani odvijač).
- Ako računalo ima detektor svjetla u prostoru (samo neki modeli), provjerite je li detektor zaklonjen.

Detektor svjetla u prostoru obično se nalazi u donjem lijevom kutu zaslona.

### <span id="page-6-0"></span>**Softver ne radi ispravno**

Ako softver prestane reagirati ili se ne ponaša uobičajeno:

- Ponovno pokrenite računalo:
	- ❏ U sustavu Windows XP Home, pritisnite **Start > Turn Off Computer (Isključi računalo) > Restart (Ponovo pokreni sustav)**.
	- ❏ U sustavu Windows XP Professional, pritisnite **Start > Turn Off Computer (Isključi računalo) > Restart (Ponovo pokreni sustav) > OK (U redu)**. (Ako ste se registrirali na domenu, gumb koji kliknete neće se zvati Turn Off Computer (Isključi računalo) već Shut Down (Isključi).

Ako ne možete ponovno pokrenuti računalo ovim postupcima, pogledajte sljedeći dio, [»Računalo je uključeno,](#page-7-0)  [ali ne reagira«.](#page-7-0)

- Pokrenite provieru na viruse.
	- Ako je računalo neuobičajeno zagrijano, ostavite ga neka se ohladi na sobnu temperaturu. Više informacija o pregrijavanju računala pogledajte u [»Računalo je](#page-8-0)  [neuobičajeno zagrijano«,](#page-8-0) kasnije u ovom priručniku.
- Ako koristite dodatnog bežičnog miša, provjerite je li baterija miša dostatno napunjena.

### <span id="page-7-0"></span>**Računalo je uključeno, ali ne reagira**

Ako je računalo uključeno, ali ne reagira na naredbe iz softverske aplikacije ili s tipkovnice, prvo pokušajte isključiti računalo putem operacijskog sustava tako da odaberete **Start > Turn Off Computer (Isključi računalo) > Turn Off (Isključi računalo)**. (Ako ste se registrirali na domenu, gumb koji kliknete neće se zvati Turn Off Computer (Isključi računalo) već Shut Down (Isključi).

Ako računalo i dalje ne reagira, pokušajte ove hitne postupke za isključivanje sljedećim redoslijedom:

- 1. Ako je pokrenut sustav Windows pritisnite **ctrl+alt+delete**. Zatim odaberite **Shut Down (Isključi računalo) > Turn Off (Isključi računalo)**.
- 2. Ako računalo ne možete ugasiti tipkama **ctrl+alt+delete**, pritisnite i držite gumb napajanja najmanje 5 sekundi.
- 3. Ako računalo ne možete isključiti ni gumbom napajanja, iskopčajte ga s napajanja iz vanjskoga izvora i izvadite bateriju.

✎Ako nakon gašenja ne možete ponovno uključiti računalo, pogledajte [»Računalo se neće pokrenuti«.](#page-3-0)

## <span id="page-8-0"></span>**Računalo je neuobičajeno zagrijano**

Potpuno je uobičajeno da se računalo grije tijekom upotrebe. No, ako je računalo *neuobičajeno* toplo, možda se pregrijava zbog začepljenosti otvora za prozračivanje.

Smatrate li da se računalo pregrijava, ostavite ga neka se ohladi na sobnu temperaturu. Zatim provjerite jesu li svi otvori za prozračivanje slobodni dok koristite računalo.

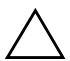

**OPREZ:** Nemojte blokirati otvore kako se računalo ne bi pregrijalo. Računalo koristite samo na čvrstim ravnim površinama. Pripazite da druge tvrde površine, poput pisača, ili meke površine, poput jastuka, debelog tepiha ili odjeće, ne blokiraju protok zraka.

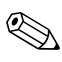

✎Ventilator računala automatski se pokreće radi hlađenja unutarnjih komponenti i sprečavanja pregrijavanja. Normalno je da se interni ventilator tijekom rada uključuje i isključuje.

### <span id="page-9-0"></span>**Vanjski uređaj ne radi**

Ako vanjski uređaj ne radi prema očekivanjima:

- Uključite uređaj prema uputama iz njegova korisničkoga priručnika. Neke je uređaje, primjerice monitore i pisače, potrebno uključiti prije uključivanja računala.
- Provjerite
	- ❏ Jesu li svi spojevi kablova uređaja sigurni.
	- ❏ Je li uređaj priključen u električnu utičnicu.
	- ❏ Je li uređaj kompatibilan s vašim operacijskim sustavom. Informacije o kompatibilnosti potražite na web-mjestu proizvođača uređaja.
	- ❏ Jesu li ispravni upravljački programi instalirani i ažurirani. Upravljački programi mogu biti dostupni na CD-u priloženim s uređajem ili na web-mjestu proizvođača uređaja.

### <span id="page-10-0"></span>**Računalo se ne može povezati s bežičnom mrežom**

- Provjerite jesu li omogućeni bežični uređaji.
	- ❏ Uvjerite se da je uključena žaruljica bežičnog uređaja. Ako je žaruljica isključena, pritisnite gumb bežičnog uređaja da biste je uključili.
	- ❏ Provjerite je li bežični hardver pravilno instaliran tako što ćete se uvjeriti da se pored naziva uređaja u programu Device Manager (Upravitelj uređajima) ne nalazi crvena ili žuta oznaka.
		- 1. Pritisnite **Start > My Computer (Moje računalo)**.
		- 2. Desnim gumbom miša kliknite unutar prozora i odaberite **Properties (Svojstva) >** karticu **Hardware (Hardver)** te > **Device Manager (Upravitelj uređajima)**.
	- ✎ Ako je gumb bežičnog uređaja isključen ili je Bluetooth ili WWAN uređaj onemogućen u programu Computer Setup, Bluetooth ili WWAN uređaj neće se pojaviti u programu Device Manager.
	- ❏ Pokrenite program Wireless Assistant i uvjerite se da su bežični uređaji omogućeni i uključeni. Odaberite **Start > HP Info Center > HP Wireless Assistant**.
	- ❏ Uvjerite se da su bežični uređaji omogućeni u programu Computer Setup ili Setup Utility.
		- 1. Program Computer Setup ili Setup utility može se otvoriti tako da uključite ili ponovno pokrenete računalo, a zatim pritisnete tipku **f10** kad se u donjem lijevom kutu zaslona pojavi poruka »F10 = ROM Based Setup« ili »Press <F10> to enter setup«.
		- 2. Tipkama sa strelicama odaberite izbornik **Advanced > Device options** ili **Advanced**  zatim pritisnite tipku **Enter**.
- Uvjerite se da prozor Windows Wireless Network Connection (Windows bežična mreža) može prikazati mrežu.
	- ❏ Kliknite gumb **Refresh (Osvježi)** tako da sustav Windows skenira sve kanale za dostupne pristupne točke.
	- ❏ Uvjerite se da je vaše računalo u optimalnom dosegu bežičnog usmjerivača (pristupne točke).
	- ❏ Uvjerite se da su antene za bežičnu vezu računala slobodne od zapreka.
	- ❏ Ako se u prozoru Wireless Network Connection prikazuje poruka »Windows cannot configure this wireless connection« (Windows ne može konfigurirati ovu bežičnu vezu) ili ako kartica Wireless Networks (Bežične mreže) nije dostupna ili se ne pojavljuje u prozoru Wireless Network Connection Properties (Svojstva bežične veze), provjerite je li instaliran pomoćni program drugog proizvođača. Većina pomoćnih konfiguracijskih programa drugih proizvođača onemogućuju konfiguracijski program operacijskog sustava Windows. Ako je to slučaj, bežičnu mrežu konfigurirajte uz pomoć tog pomoćnog programa treće strane ili upotrijebite pomoćni program za konfiguraciju sustava Windows.
	- ❏ Uvjerite se da bežična mreža emitira naziv mreže (SSID). Većina bežičnih usmjerivača (pristupne točke) zadano su postavljeni za emitiranje SSID-a. Ako je radi dodatne sigurnosti onemogućeno emitiranje SSID-a, ponovo ga privremeno omogućite da biste potvrdili prepoznaje li sustav Windows mrežu. Kad je onemogućeno emitiranje SSID-a, sustav Windows neće prepoznati mrežu i neće je prikazati na popisu dostupnih mreža.
- Provjerite ispravnost postavki šifriranja tako da osigurate da računalo i bežični usmjerivač (pristupna točka) koriste iste sigurnosne postavke.
- Uvjerite se da dobivate valjanu IP adresu.
	- ❏ Uvjerite se da je protokol TCP/IP konfiguriran za automatsko pribavljanje IP adrese:
		- 1. Odaberite **Start > Control Panel (Upravljačka ploča) > Network and Internet Connections (Mreža i internetske veze) > Network Connections (Mrežne veze)**.
		- 2. Desnom tipkom miša kliknite mrežnu vezu i odaberite **Properties (Svojstva)**.
		- 3. Kliknite **Internet Protocol (TCP/IP) (Internet protokol)**, a zatim kliknite **Properties (Svojstva)**.
		- 4. Uvjerite se da je označeno **Obtain an IP address automatically (Automatski pribavi IP adresu)**.
		- 5. Pritisnite **OK (U redu)**.
	- ❏ Uvjerite se da bežični usmjerivač (pristupna točka) ima omogućen DHCP.
	- ❏ Za obnavljanje IP adrese upotrijebite pomoćni program ipconfig.
		- 1. Pritisnite **Start > Run (Pokreni)**.
		- 2. Upišite cmd.
		- 3. U naredbenom retku upišite ipconfig, a zatim pritisnite tipku **Enter**.
		- 4. Za obnavljanje IP adrese upišite ipconfig/release, a zatim pritisnite tipku **Enter**. Nakon toga upišite ipconfig/renew i pritisnite tipku **Enter**.
		- 5. Upišite **exit**.
- Uvjerite se da imate najnoviji firmver za bežični usmjerivač (pristupna točka).
- Uvjerite se da uključena žaruljica aktivnosti bežičnog usmjerivača (pristupna točka). Ako žaruljica aktivnosti nije uključena, iskopčajte kabel za napajanje usmjerivača, a zatim ga ponovo priključite.
- Uvjerite se da se u neposrednoj blizini bežičnog usmjerivača (točka pristupa) ne nalaze drugi elektronički uređaji, kao što su bežični telefon, uređaj za faksiranje ili mikrovalna pećnica.
- Uvjerite se da se blizu stranica bežičnog usmjerivača (pristupna točka) ne nalaze velike metalne površine.
- Bežični usmjerivač (pristupna točka) postavite na što više mjesto u prostoriji, na primjer na vrh police za knjige.
- Provjerite funkcionalnost i konfiguraciju bežičnog usmjerivača (pristupna točka).
	- ❏ Privremeno onemogućite sva bežična šifriranja da biste provjerili hoće li se računalo povezati s bežičnom mrežom. Ako se računalo, dok je onemogućeno šifriranje, povezuje s bežičnom mrežom, provjerite koriste li računalo i bežični usmjerivač (pristupna točka) iste sigurnosne postavke (autentifikacija mreže, šifriranje podataka, ključ mreže i ključ indeksa).
	- ❏ Promijenite bežični kanal na bežičnom usmjerivaču (pristupna točka). Obično su optimalni kanali 3, 6 i 11 jer se oni međusobno ne preklapaju. No, može doći do smetnji ako se na maloj udaljenosti detektira više mreža, a više njih koristi isti kanal.

Više informacija pogledajte na adresi <http://www.hp.com/go/techcenter/wireless>.

**2**

# <span id="page-14-3"></span>**Centar za korisnike**

<span id="page-14-1"></span><span id="page-14-0"></span>Ako ne možete pronaći pomoć koju trebate korištenjem programa Help and Support Center, možda se trebate obratiti Centru za korisnike.

#### <span id="page-14-2"></span>**Priprema za obraćanje Centru za korisnike**

Kako biste dobili najbrži odgovor na vaš problem, prije pozivanja ili slanja e-pošte, pripremite svoje računalo i sljedeće podatke:

- Naziv proizvoda koji se nalazi na zaslonu ili tipkovnici.
- Serijski broj (S/N) s naljepnice Service Tag.
	- ❏ Naljepnica Service Tag nalazi se s donje strane računala.
	- ❏ Za prikaz podataka s naljepnice Service Tag na zaslonu računala, u Centru za pomoć i podršku kliknite **My Computer (Moje računalo)**.
- Datum kupnje računala.
- Uvjete pod kojima je nastao problem.
- Prikazane poruke pogrešaka.
- Naziv proizvođača i model bilo kog uređaja priključenog na računalo.
- Broj inačice operacijskoga sustava i registracijski broj.

Za prikaz broja inačice operacijskog sustava i registracijskog broja Centru za pomoć i podršku kliknite **My Computer (Moje računalo)**. (Na nekim se modelima registracijski broj može vidjeti i u tablici Operating System kao *Product Id (Broj proizvoda)*).

#### <span id="page-15-0"></span>**Obraćanje Centru za korisnike e-poštom ili telefonom**

Ako je računalo spojeno na internet potražite pomoć e-poštom ili putem Centra za pomoć i podršku dobijte telefonske brojeve za podršku korisnicima.

#### <span id="page-15-1"></span>**Odnošenje računala na servis**

Ako vam Centar za korisnike preporuči odnošenje računala serviseru, provjerite jeste li serviseru dali podatke navedene u [»Priprema za obraćanje Centru za](#page-14-2) korisnike«, ranije u ovom poglavlju. Osim toga

- Provjerite jeste li obrisali sve lozinke ili ste ih dali serviseru kako bi mogao pristupiti vašem računalu.
- Napravite sigurnosnu kopiju svih podataka na disku.
- Ako je potrebno, autorizirajte servisera za oporavljanje sustava.

© Autorska prava 2005. Hewlett-Packard Development Company, L.P.

Microsoft i Windows registrirani su zaštitni znaci tvrtke Microsoft Corporation u Sjedinjenim Američkim Državama.

Informacije ovdje sadržane mogu se mijenjati bez obavješćivanja korisnika. Jedina jamstva za HP-ove proizvode navedena su u izričitim uvjetima ne smije se smatrati stvaranjem dodatnoga jamstva. HP neće biti odgovoran za tehničke pogreške ili pogreške pri uvođenju, kao niti za propuste u ovim odredbama.

Otklanjanje poteškoća Treće izdanje Prosinac 2005. Prvo izdanje Svibanj 2005. Broj dokumenta: 383067-BC3